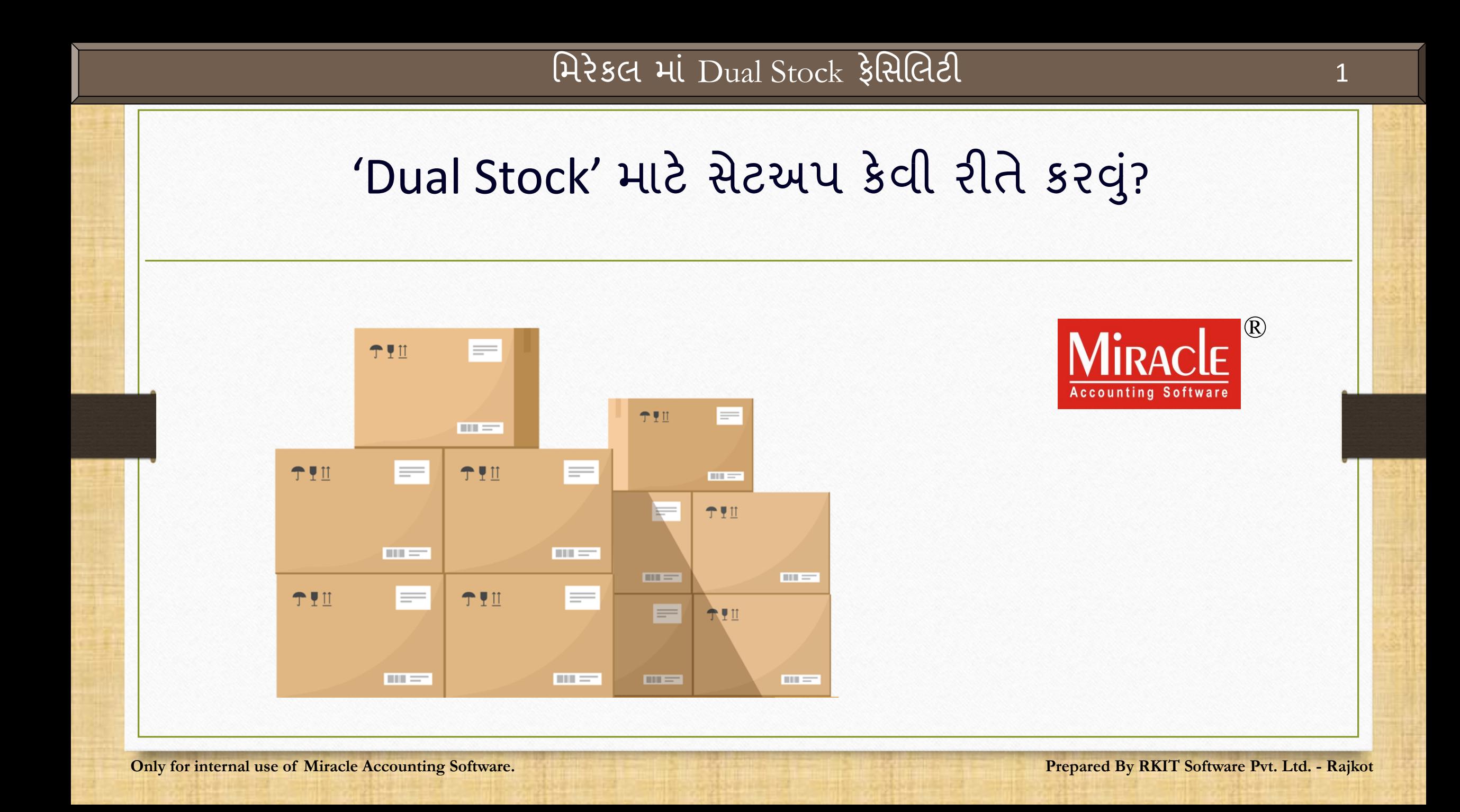

### 'Dual Stock' મવષે

- ❖ અમુક સમયે આપણે સ્ટોક્સ ને પ્રાઇમરી અને સેકન્ડરી યુનિટ એમ બે યુનિટમાં મેન્ટેન કરવાનું થત હોય. જેમ કે એક બૉક્સમાું એકથી વધારે પ્રોડક્્સ હોય.
- ❖ મમરેકલ સૉફ્ટવરેમાું આ ફેમસલલટી "Dual Stock" તરીકેઆપવામાું આવી છે.
- ❖ Dual Stock ફેમસલલટીનો ઉપયોગ કરીને, આપણે પરચેઝ અને સેલ્સ ઇન્વોઇસમાું પ્રોડક્ટ ની qty બંને એકમમાં (units) માં ઇન્સર્ટ કરી શકીએ છીએ.
- ❖ આપણે પ્રોડક્ટ લેજરમાું એકમ (Unit) મજ બનાું સ્ટોક રરપોર્ટટસ ચકે કરી શકીએ છીએ.
- ❖ **નોંધ**: Dual Stock ફેમસલલટી "Sales Return" (Transaction → Sales → Sales Return) અને "Purchase Return" (Transaction  $\rightarrow$  Purchase  $\rightarrow$  Purchase Return) મેનુ માં પણ આવશે.

❖ આ ડોક્યુમેન્ટમાં નીચેના ટોપિક્સ આવરી લેવા માં આવ્યા છે:

➢ Dual Stock સેટઅપ

➢ Dual Stock ઓપનીંગ ઇન્સટટ કરો (Product's detail)

➢ Dual Stock ની એન્રી ઉદાહરણ સાથે (સેલ્સ ઇન્વોઇસ)

 $\triangleright$  Dual Stock Reports (Stock Report  $\rightarrow$  Product Ledger)

➢ પ્રોડક્ટન ું યમ નટ નામ કેવી રીતેઅપડેટ કરવ? ું (Report Setup)

### Setup → Company Setup 4

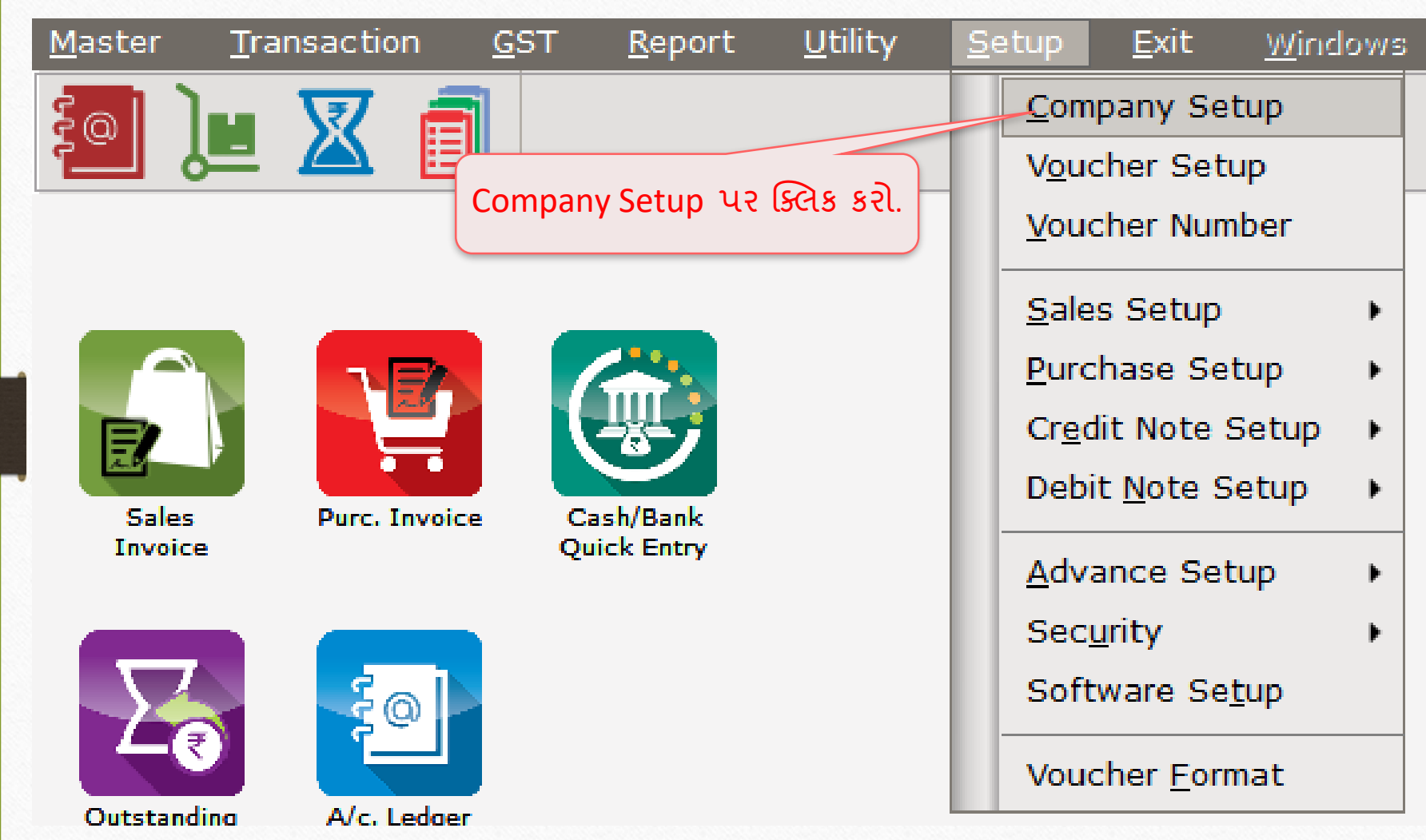

### Setup → Company Setup → Advance Setup

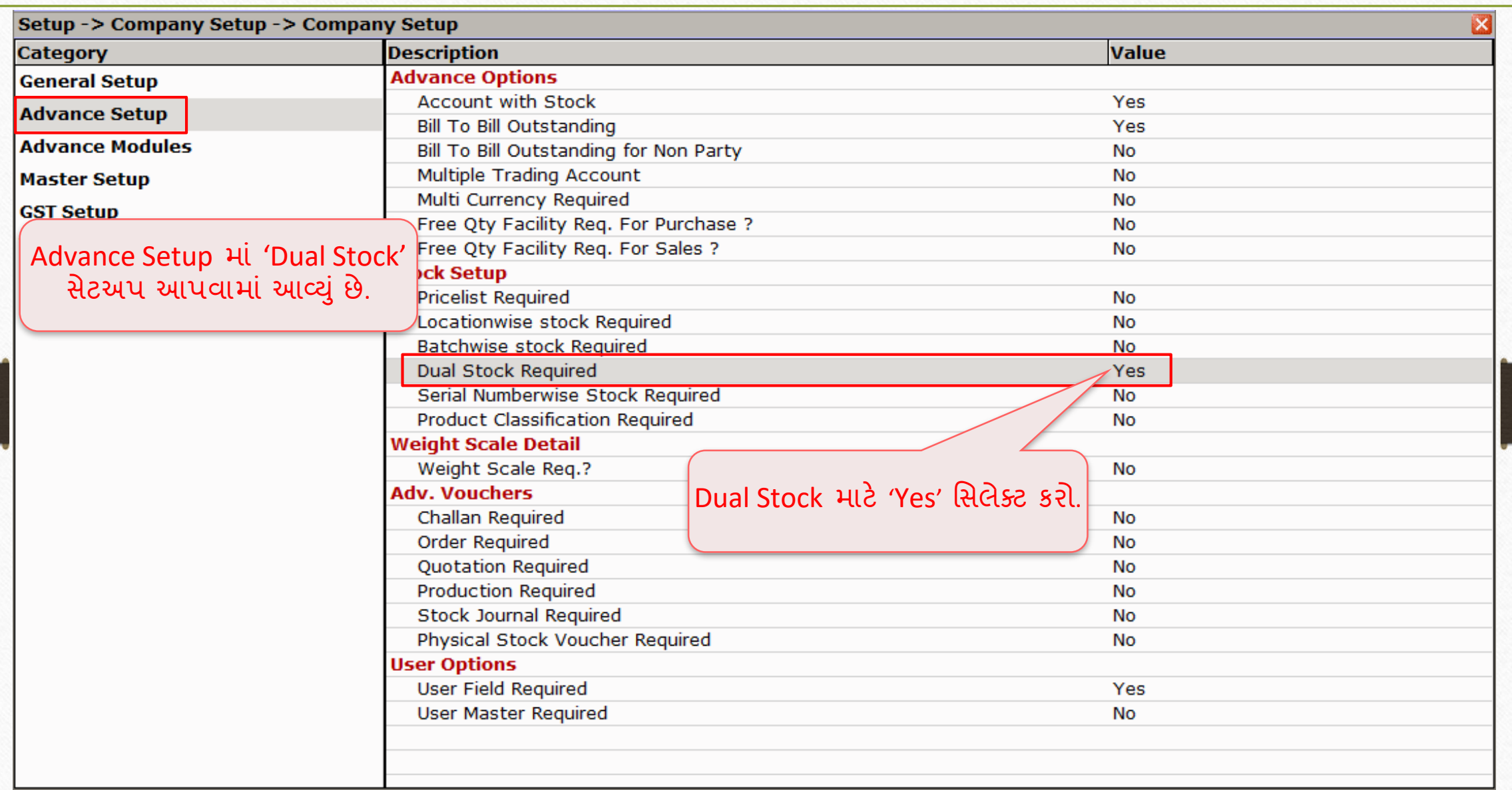

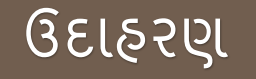

❖ આપણેનીચેઆપલે ઉદાહરણ જોઈશ: ું

 $\triangleright$  આપણે એક જશ્થાબંધ વેપારી તરીકે મસાલા / નમકીન વેફર્સ (ચિપ્સ) વેચીએ છીએ.

 $\triangleright$  એક બોક્સમાં 30 વેકર પેકેટ છે. 1 બોક્સ = 30 પેકેટ

➢ મમરેકલ સોફ્ટવરેમા, ું આપણેપ્રોડક્ટ નેબેયમ નટ માું ઇન્સટટ કરીશ. ું (પકેે્સ અનેબોક્સ)

➢ **નોંધ**: આપણે 'Pieces & Dozens' , 'Bag & Kg.' , 'Barrel & Litter' વગેરે માટે Dual Stock ઇન્સટટ કરી શકીએ છીએ.

#### Master  $\rightarrow$  Product  $\rightarrow$  'Product details'

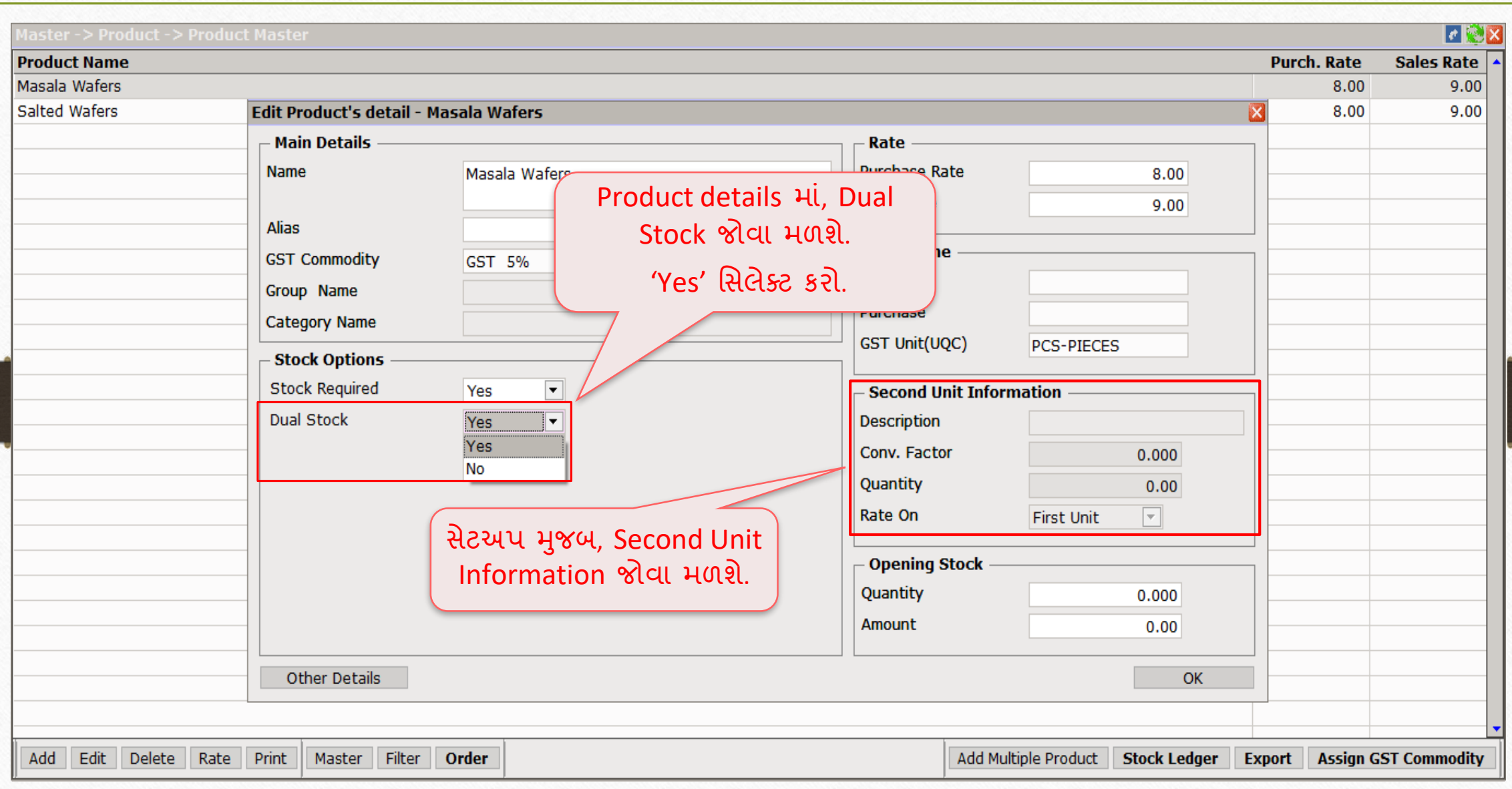

## Product details એડિટ કરો

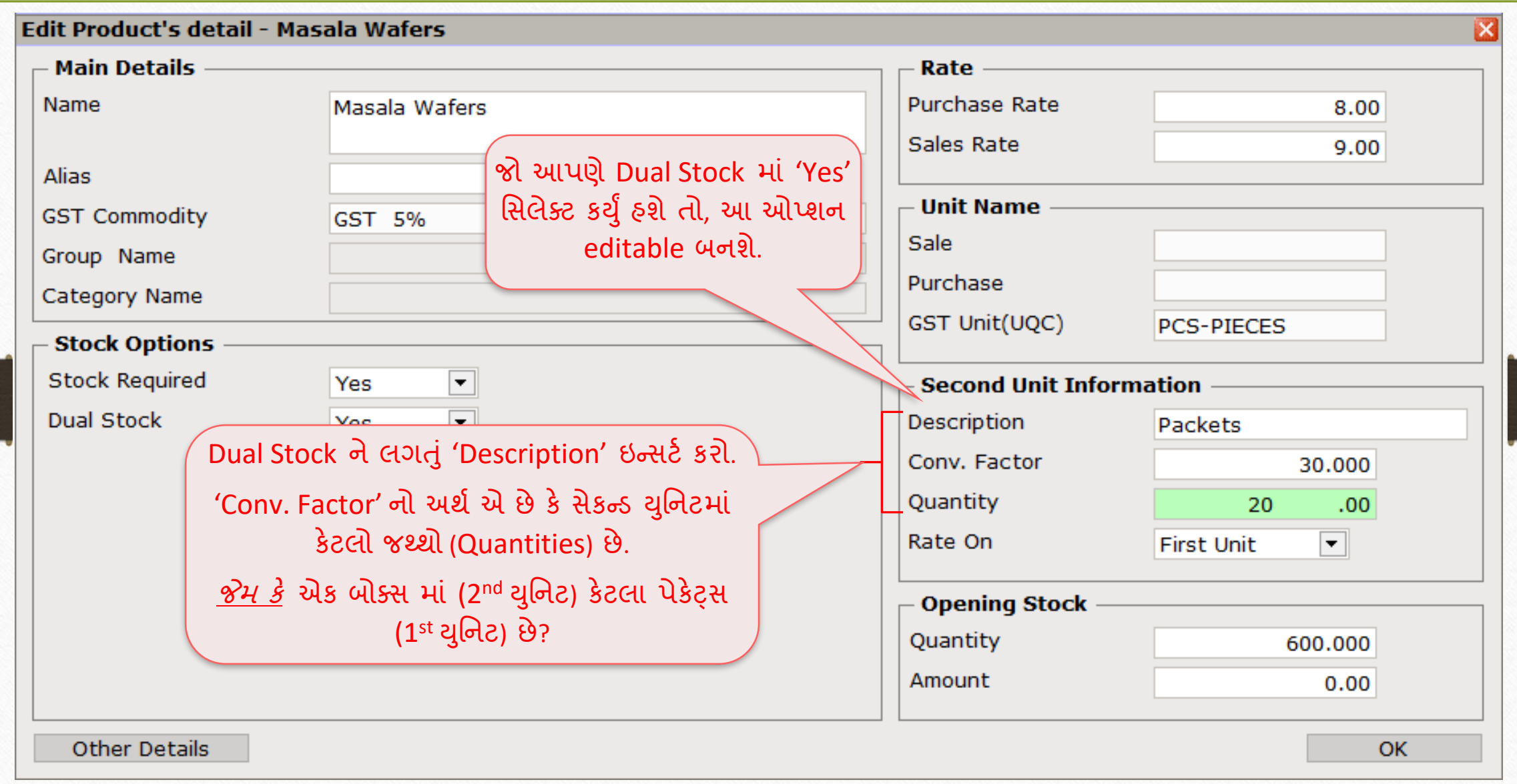

## Second Unit Information ઇન્સર્ટ કરો

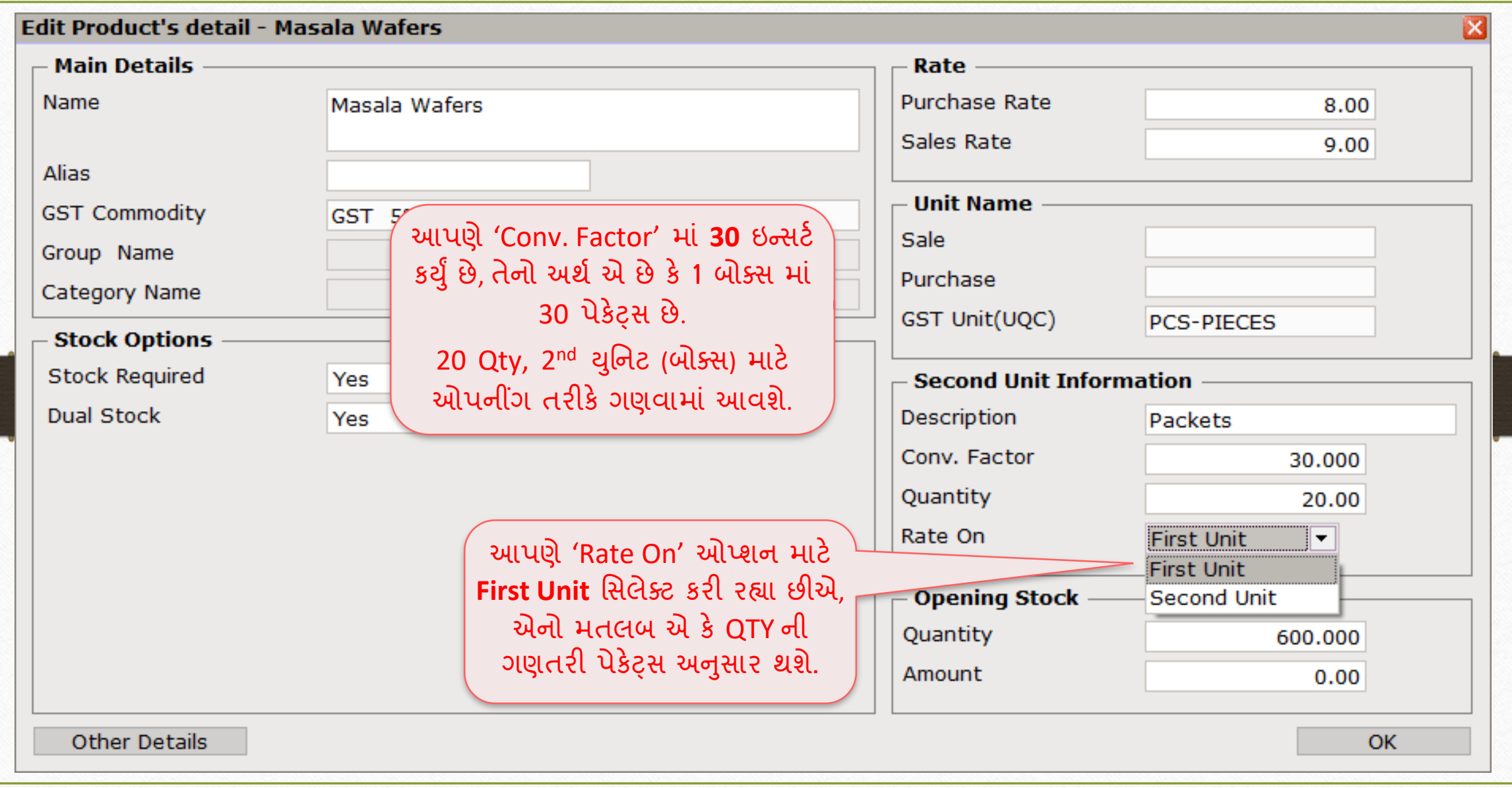

## Product details એડિટ કરો

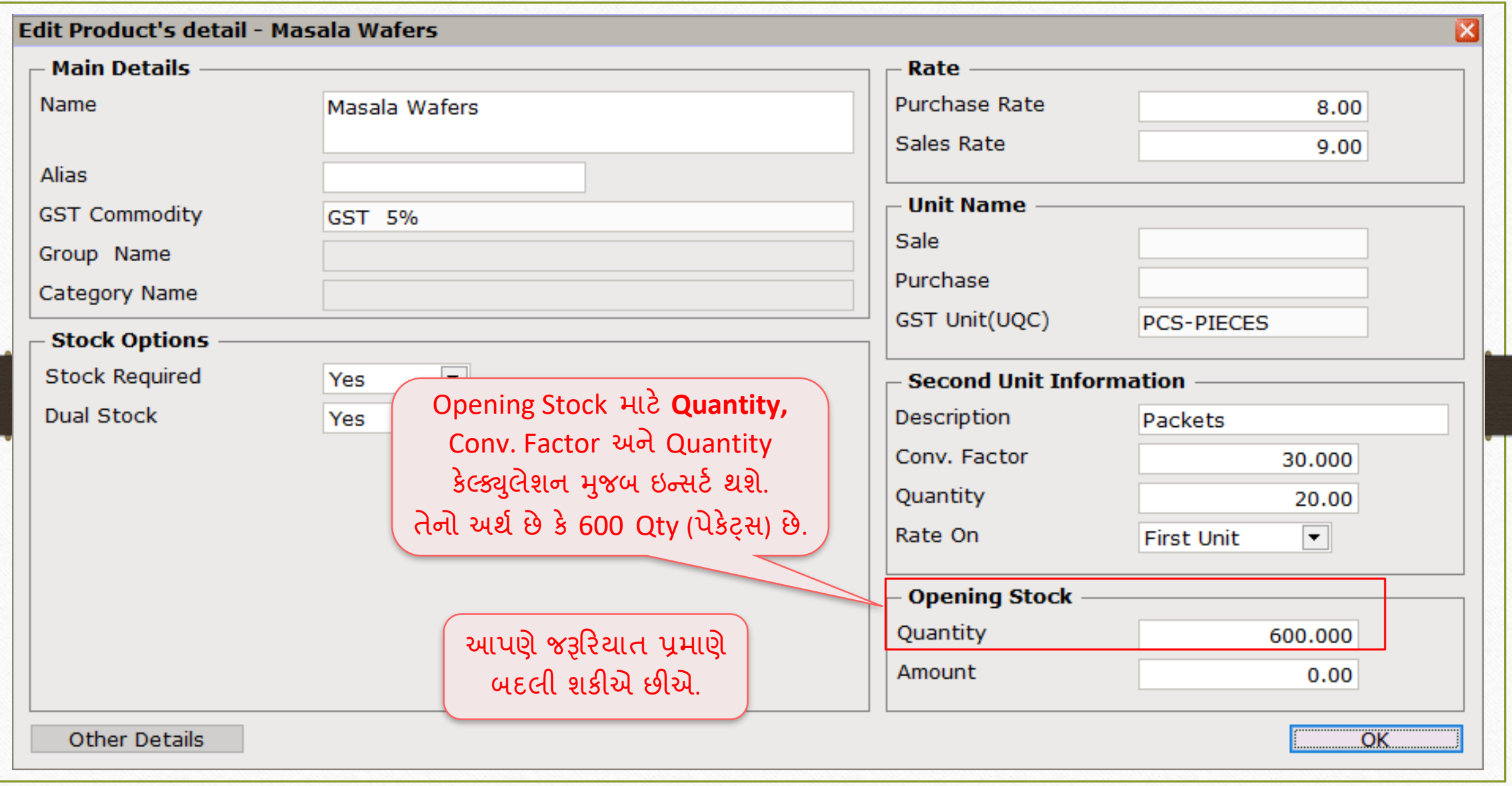

 $\text{Transaction} \rightarrow \text{Sales} \rightarrow \text{Sales Invoice}$ 

| Master                         | Transaction                    | <b>GST</b> | Report                                          | <b>Utility</b> | Setup | <b>Exit</b> | Windows                  |
|--------------------------------|--------------------------------|------------|-------------------------------------------------|----------------|-------|-------------|--------------------------|
| $^{\copyright}$                | Cash/Bank Entry<br>Quick Entry |            |                                                 |                |       |             |                          |
|                                |                                |            |                                                 |                |       |             |                          |
|                                | Journal Entry                  |            |                                                 |                |       |             |                          |
|                                | CN/DN Entry                    |            |                                                 |                |       |             |                          |
|                                | Purchase Entry                 |            |                                                 |                |       |             |                          |
| Đ                              | Sale Entry                     |            | Þ                                               | Sales Invoice  |       |             | યાલો જોઈએ કે Dual Stock  |
| <b>Sales</b><br><b>Invoice</b> | <b>Purc, Invoice</b>           |            | $\mathsf{Cash}/\mathsf{}$<br><b>Ouick</b> Lines | Sales Return   |       |             | કેવી રીતે ઇન્સર્ટ કરવું. |

### $\text{Transaction} \rightarrow \text{Sales} \rightarrow \text{Sales Invoice}$

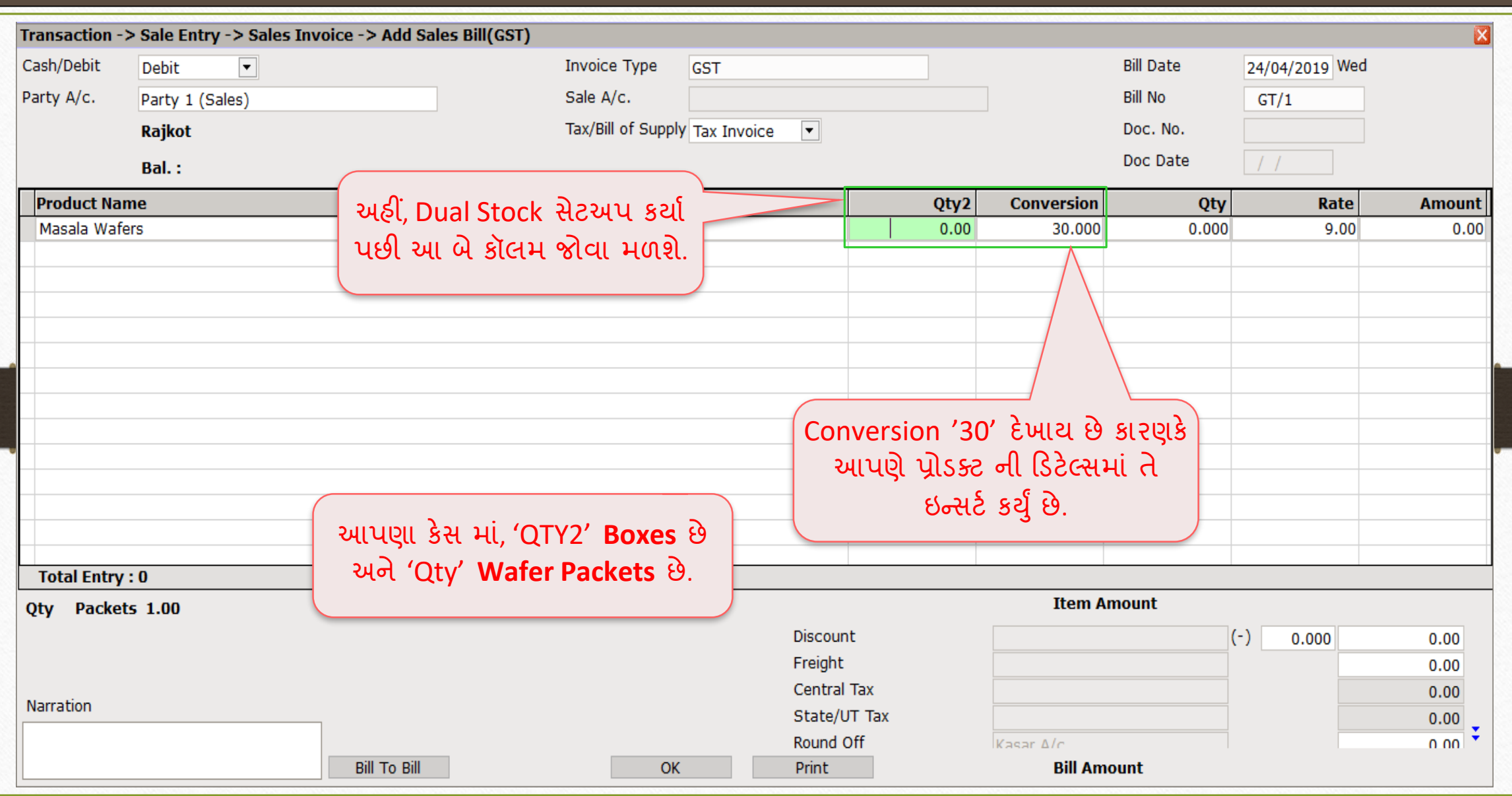

## Conversion એન્રી

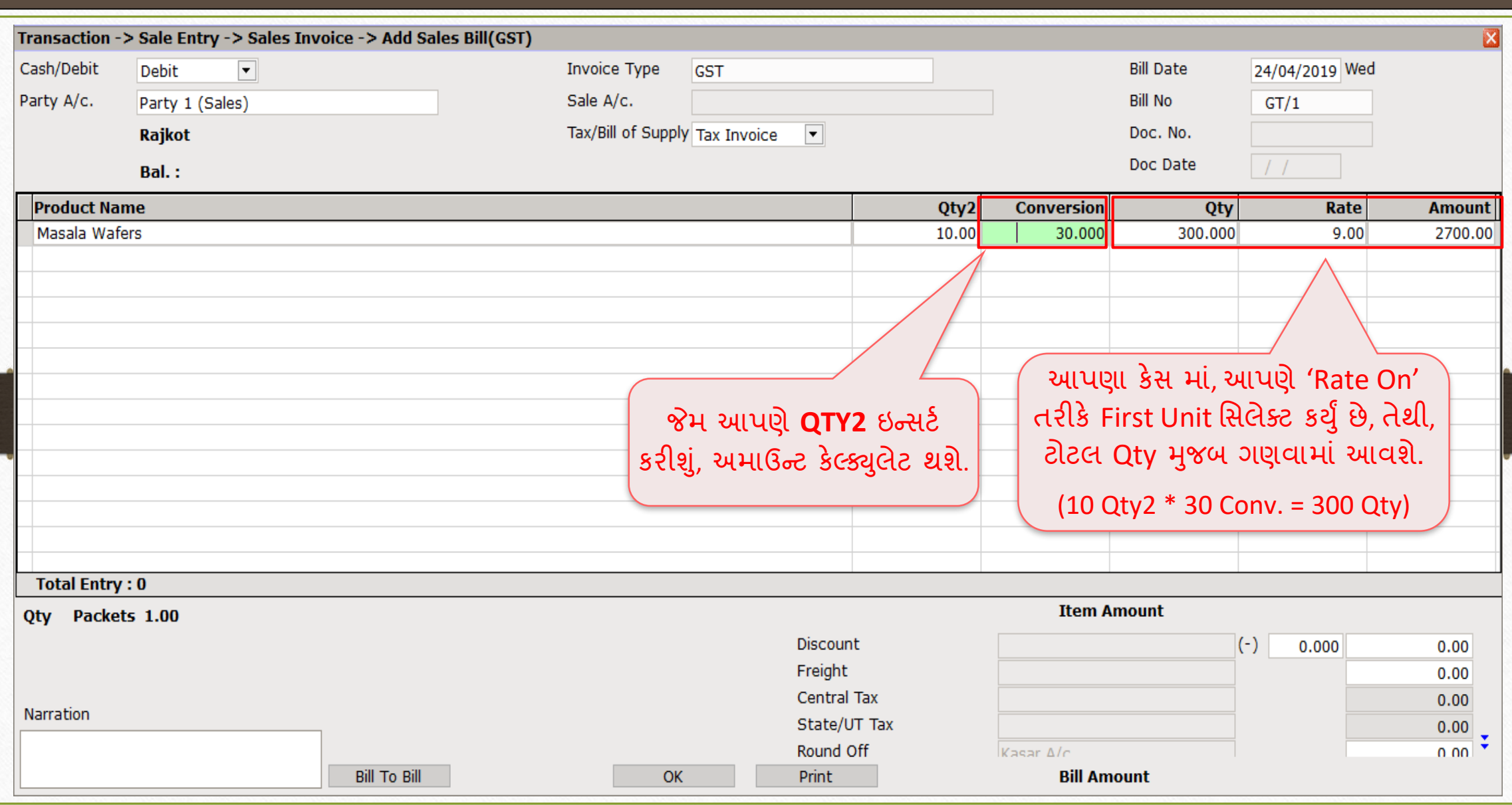

Sales Invoice → Dual Stock Entry

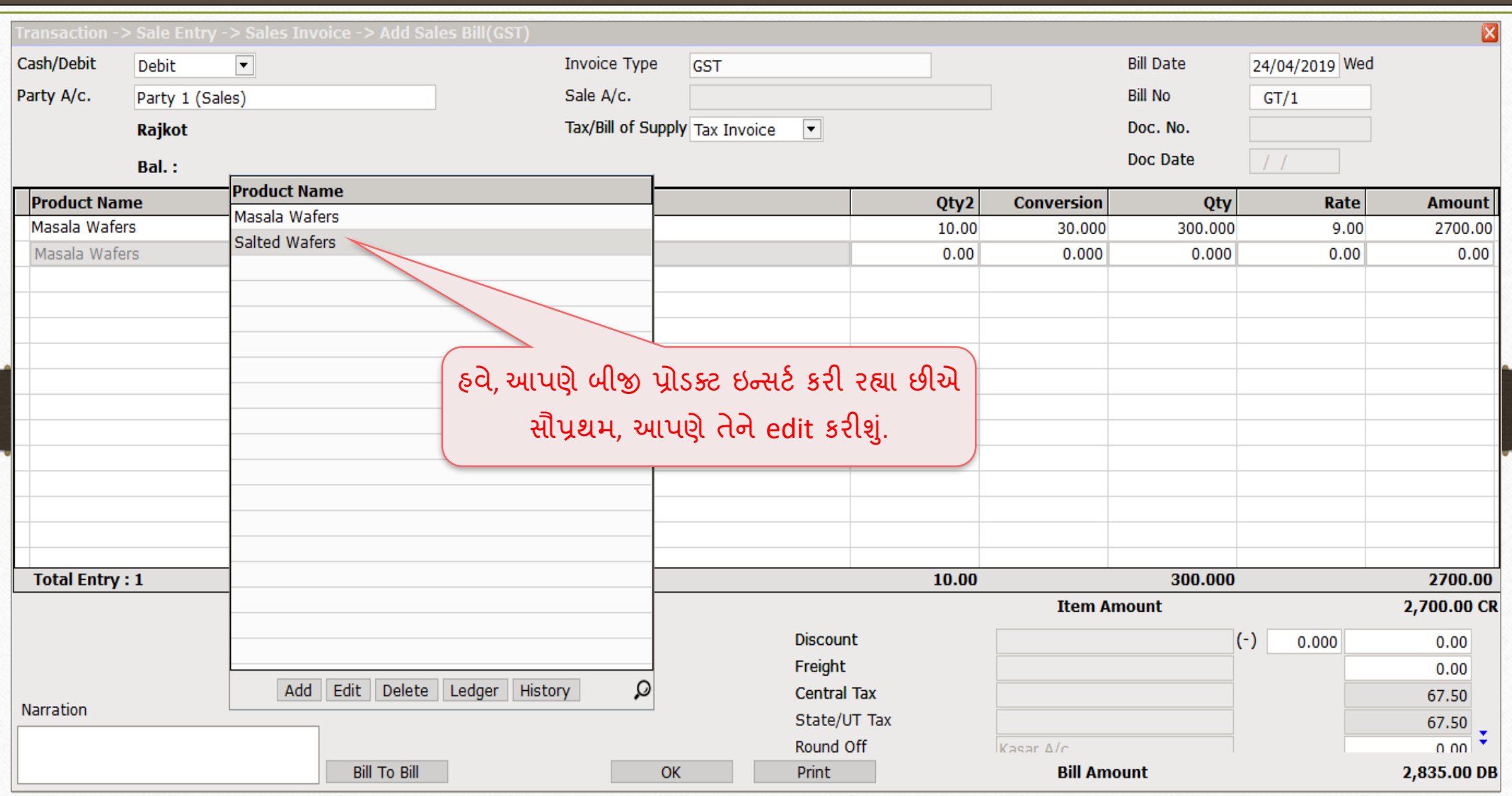

### Product details એડિટ કરો

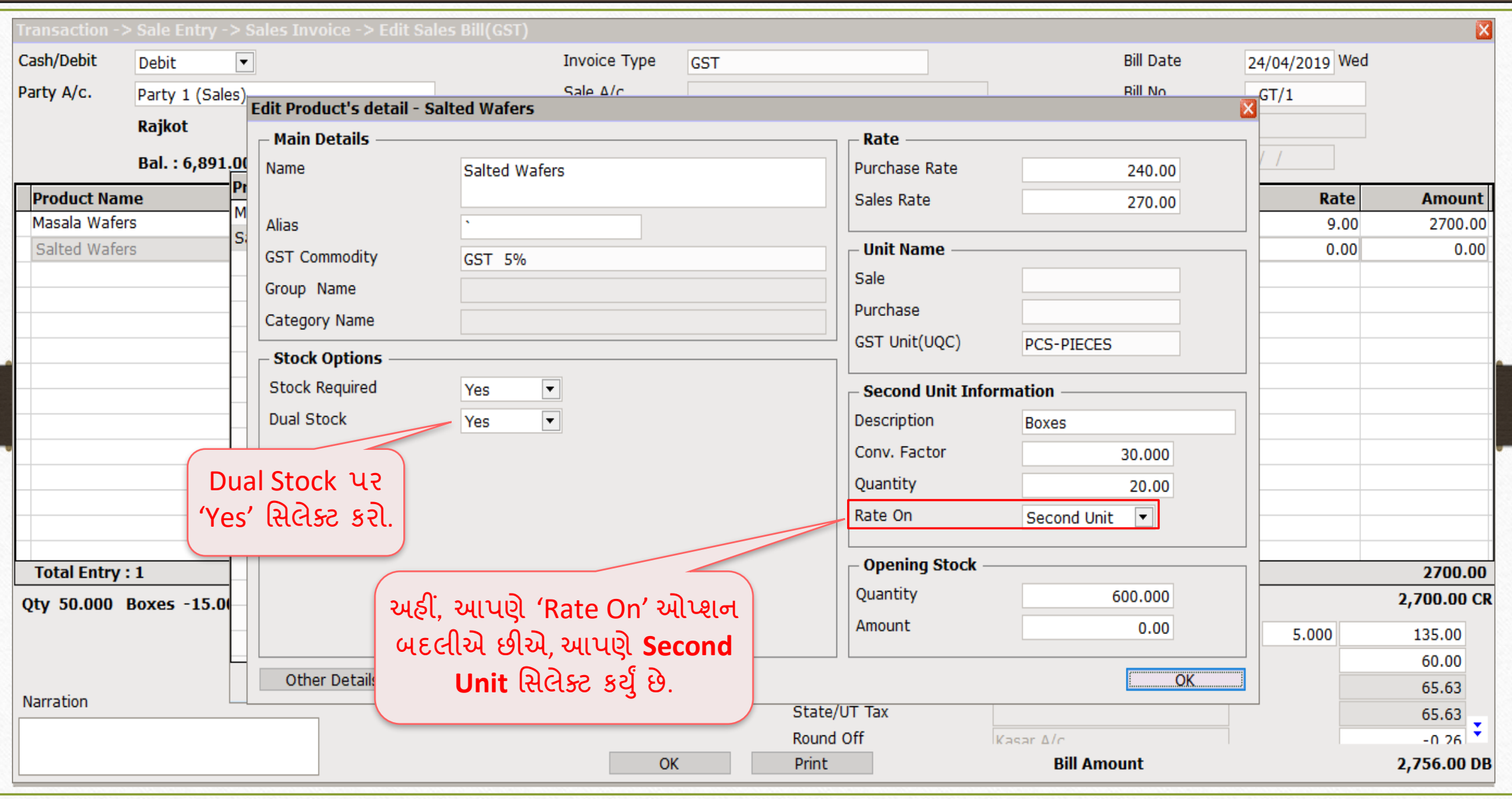

# Dual Stock એન્રી

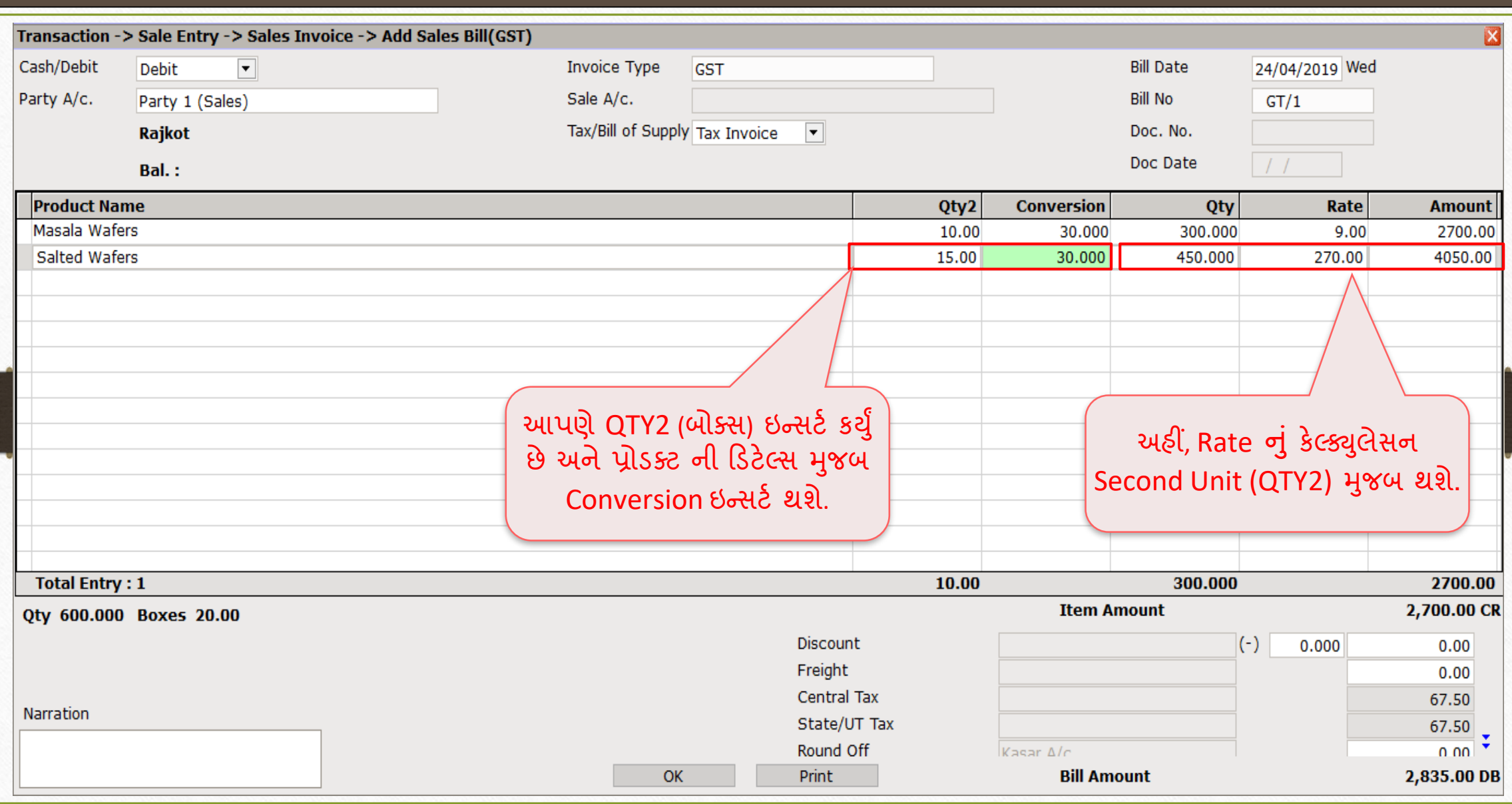

Sales Invoice → Dual Stock Entry

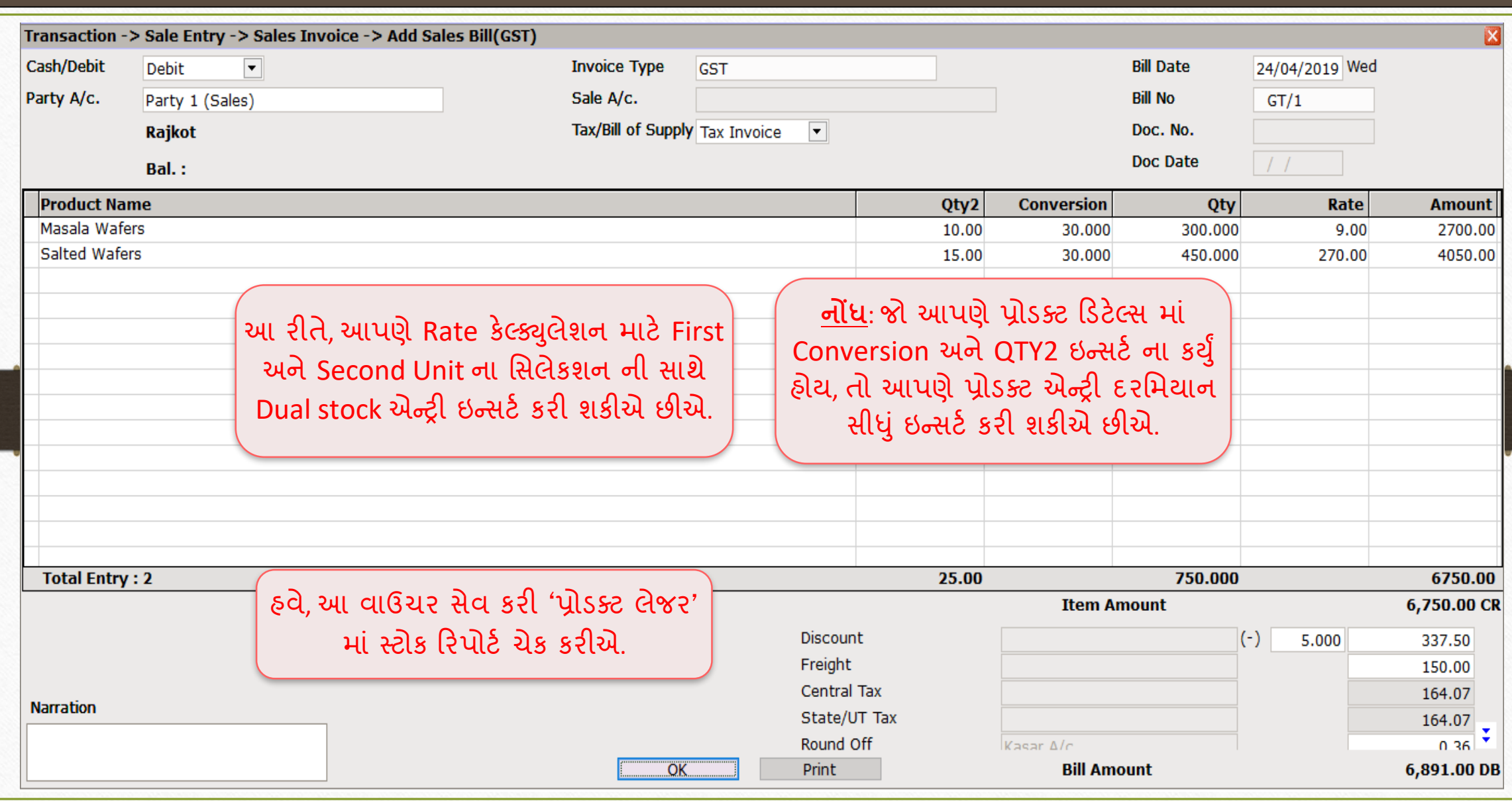

Report  $\rightarrow$  Stock Report  $\rightarrow$  Product Ledger

| Master                         | Transaction          | <b>GST</b>  | Report                    | Utility              | Setup                 |                                                             | Exit | Windows          |  |
|--------------------------------|----------------------|-------------|---------------------------|----------------------|-----------------------|-------------------------------------------------------------|------|------------------|--|
| e @                            | Æ                    |             | <b>Account Books</b><br>Þ |                      |                       |                                                             |      |                  |  |
|                                | 圓                    |             |                           | Outstanding<br>┣     |                       |                                                             |      |                  |  |
|                                | <b>Purc. Invoice</b> |             | Register                  |                      |                       | આપણે 'Product Ledger' માં Stock<br>Report ચેક કરી શકીએ છીએ. |      |                  |  |
|                                |                      |             |                           | <b>Balance sheet</b> |                       |                                                             |      |                  |  |
| ۱ a                            |                      |             |                           | Analysis Report      | Þ                     |                                                             |      |                  |  |
|                                |                      |             |                           | Stock Report         | $\blacktriangleright$ | Product Ledger                                              |      |                  |  |
| <b>Sales</b><br><b>Invoice</b> |                      | Cas<br>Quid |                           | Other Reports        |                       |                                                             |      | Partywise Report |  |

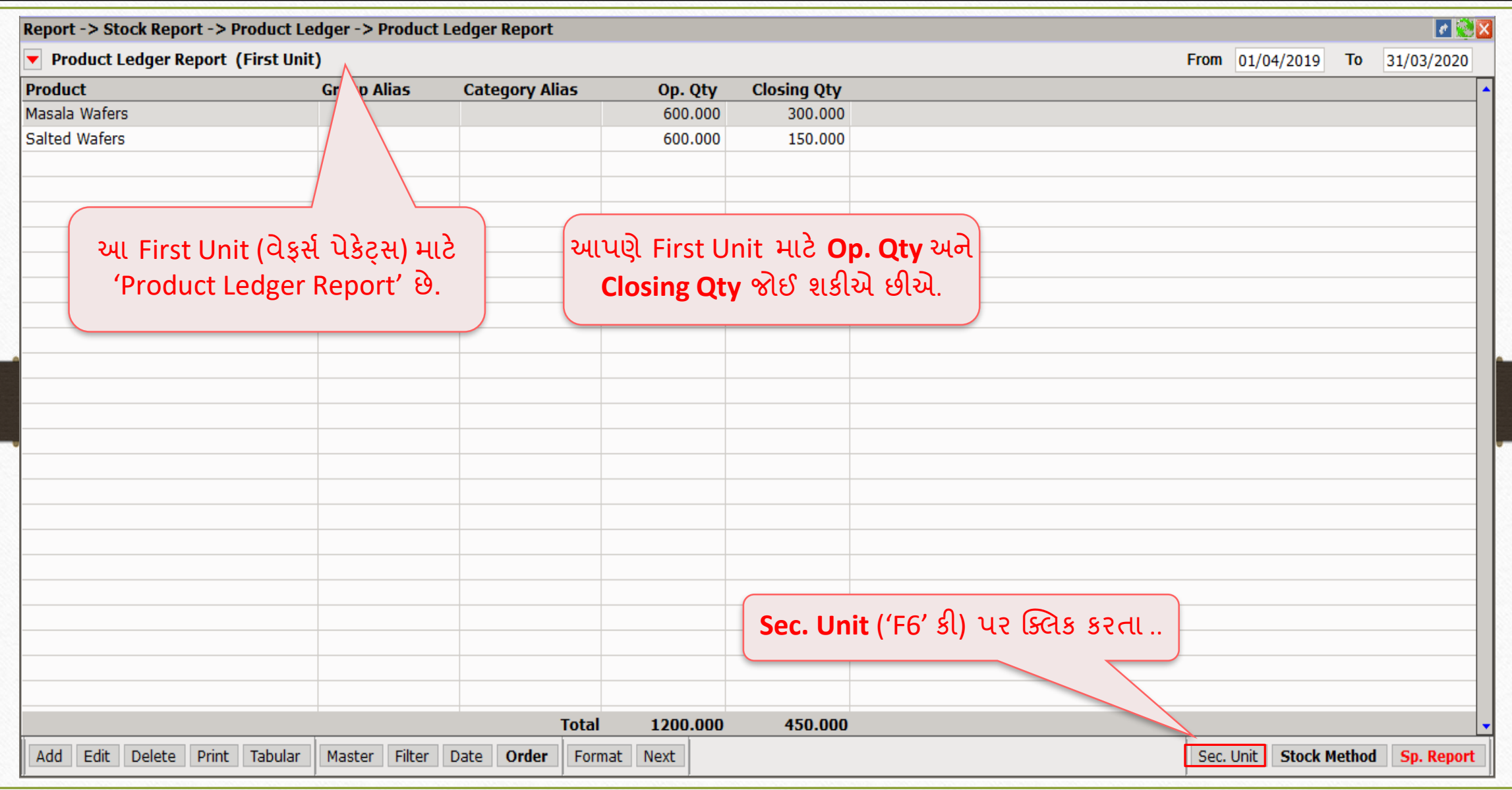

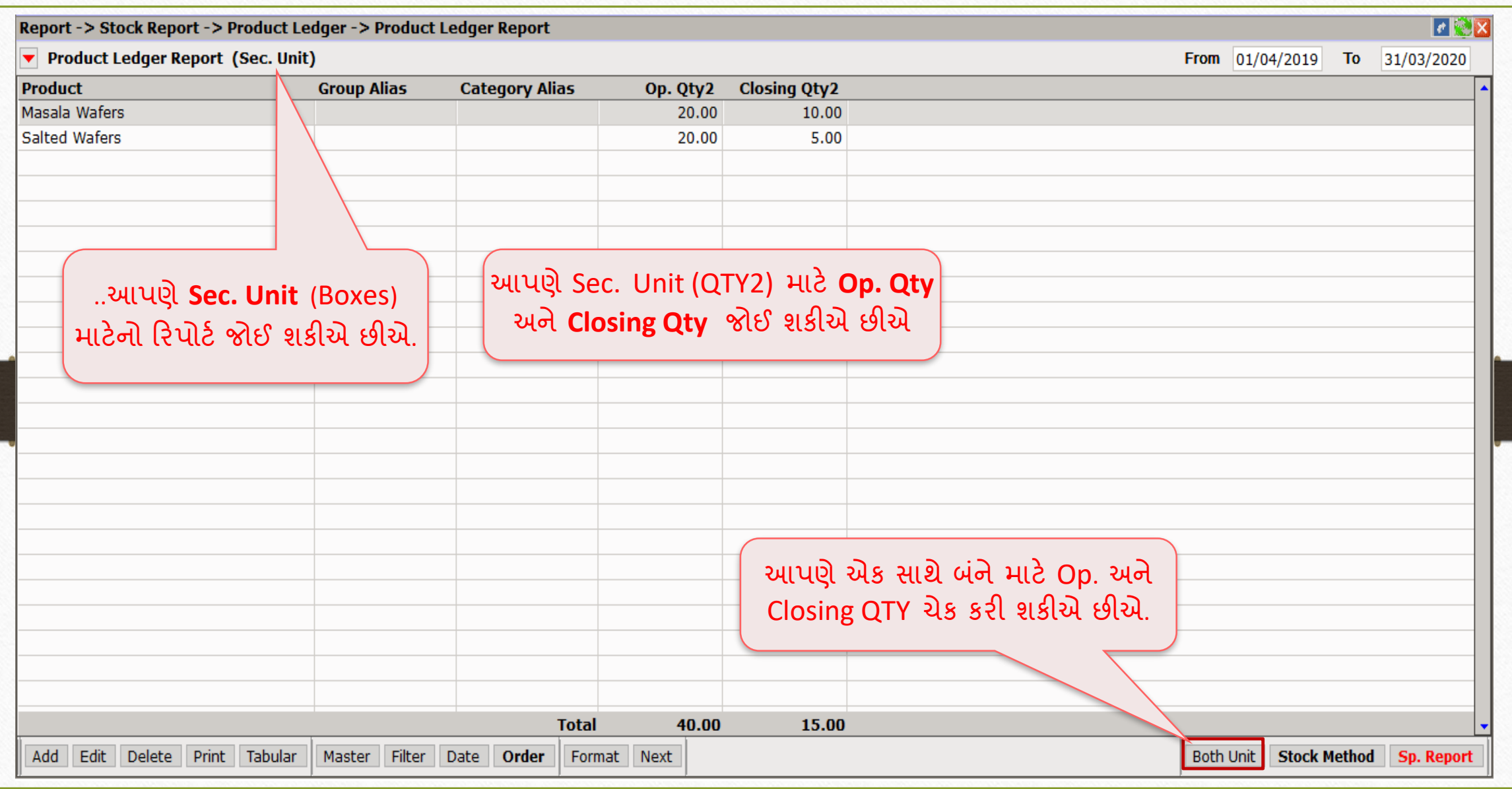

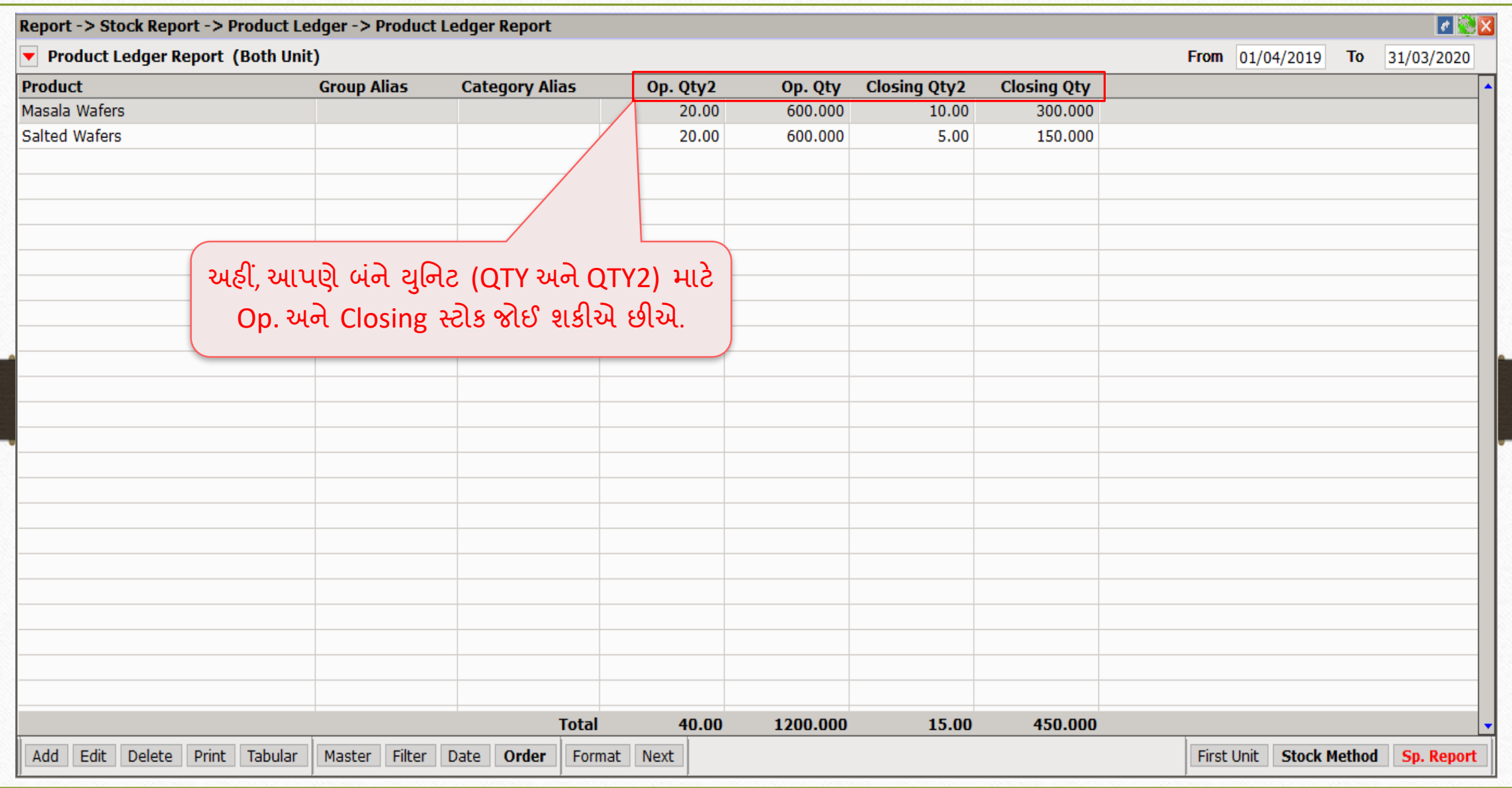

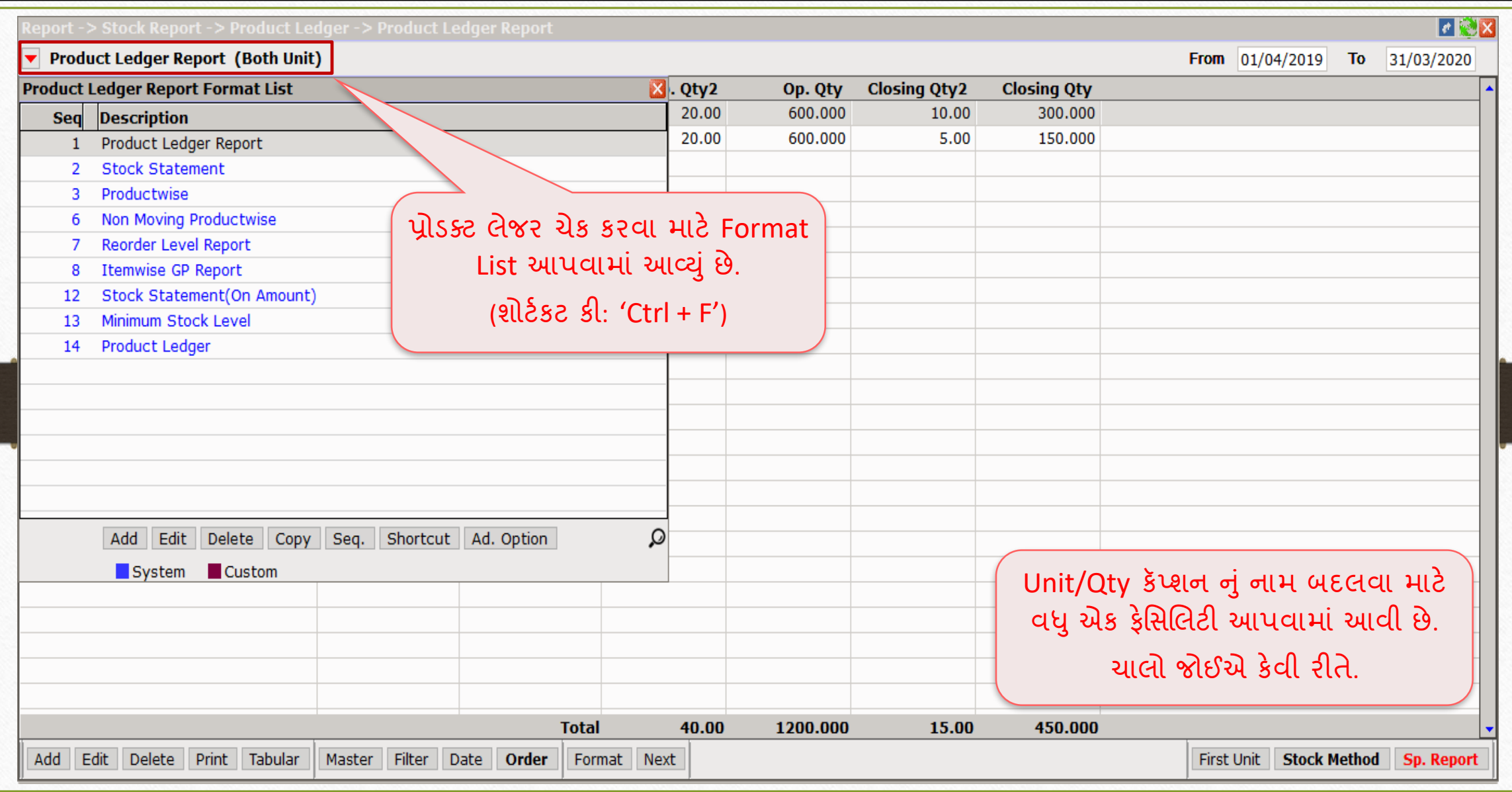

### Setup → Company Setup → Report Setup

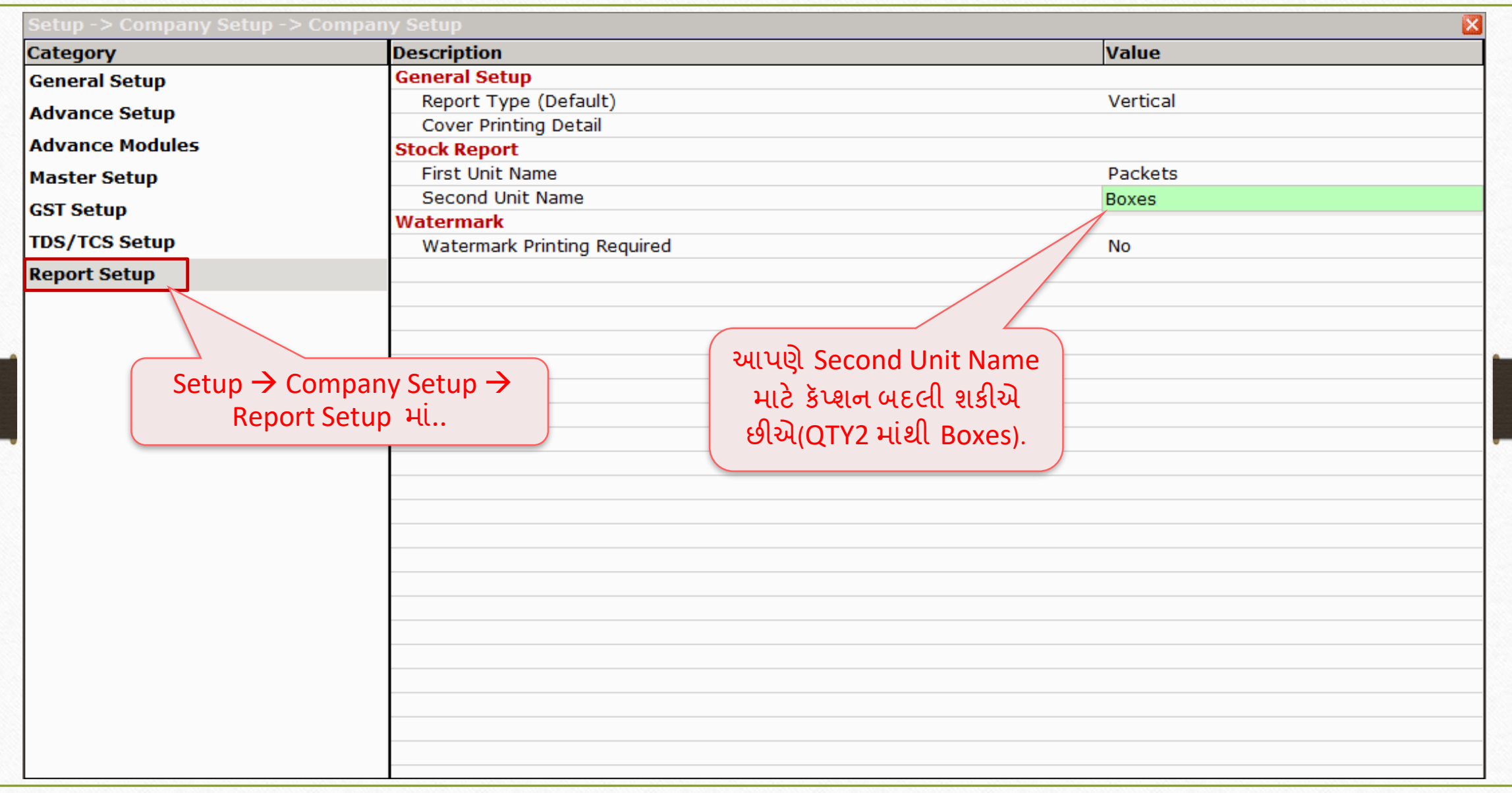

### સેલ્સ ઇન્વોઇસ

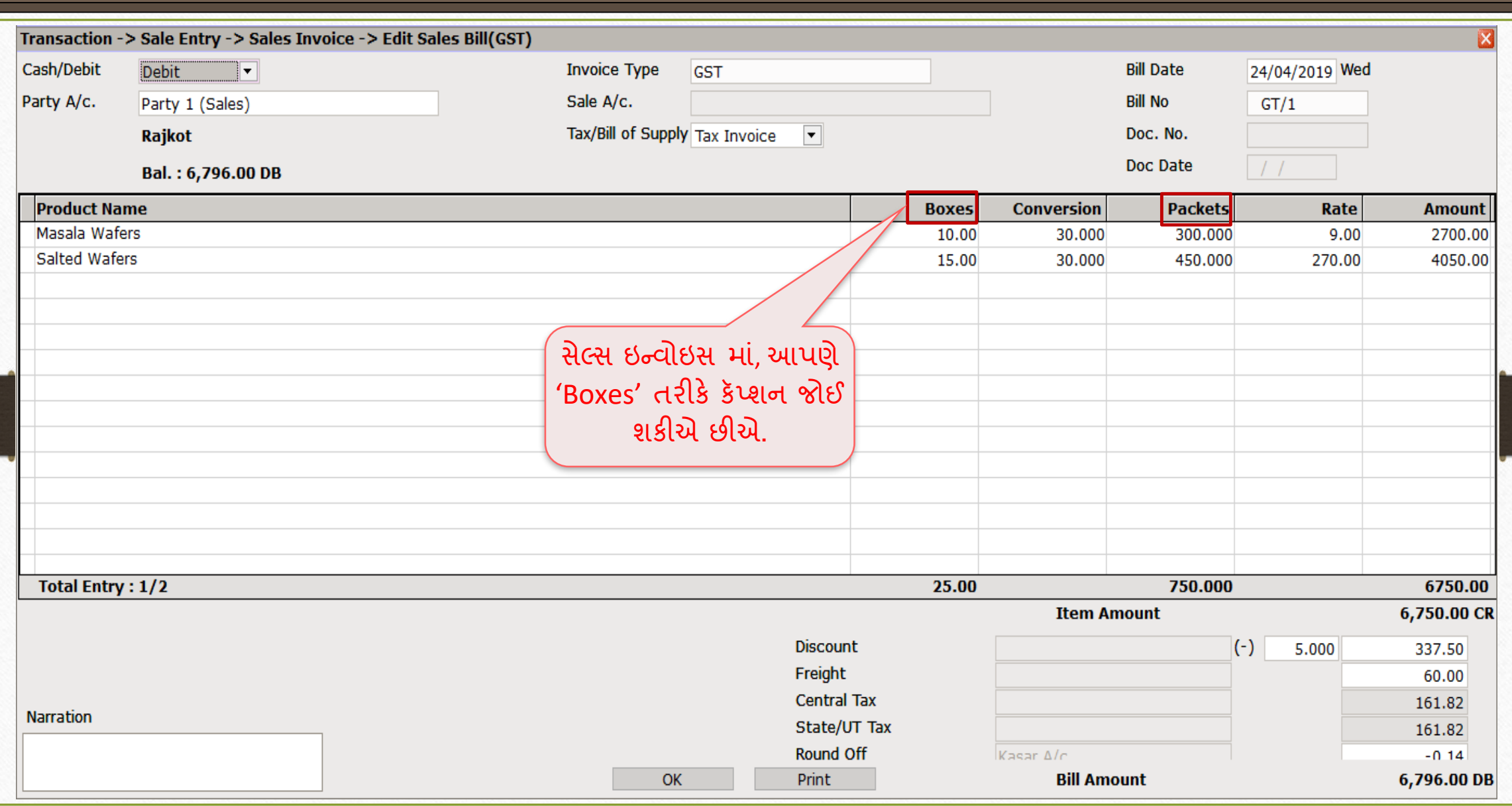

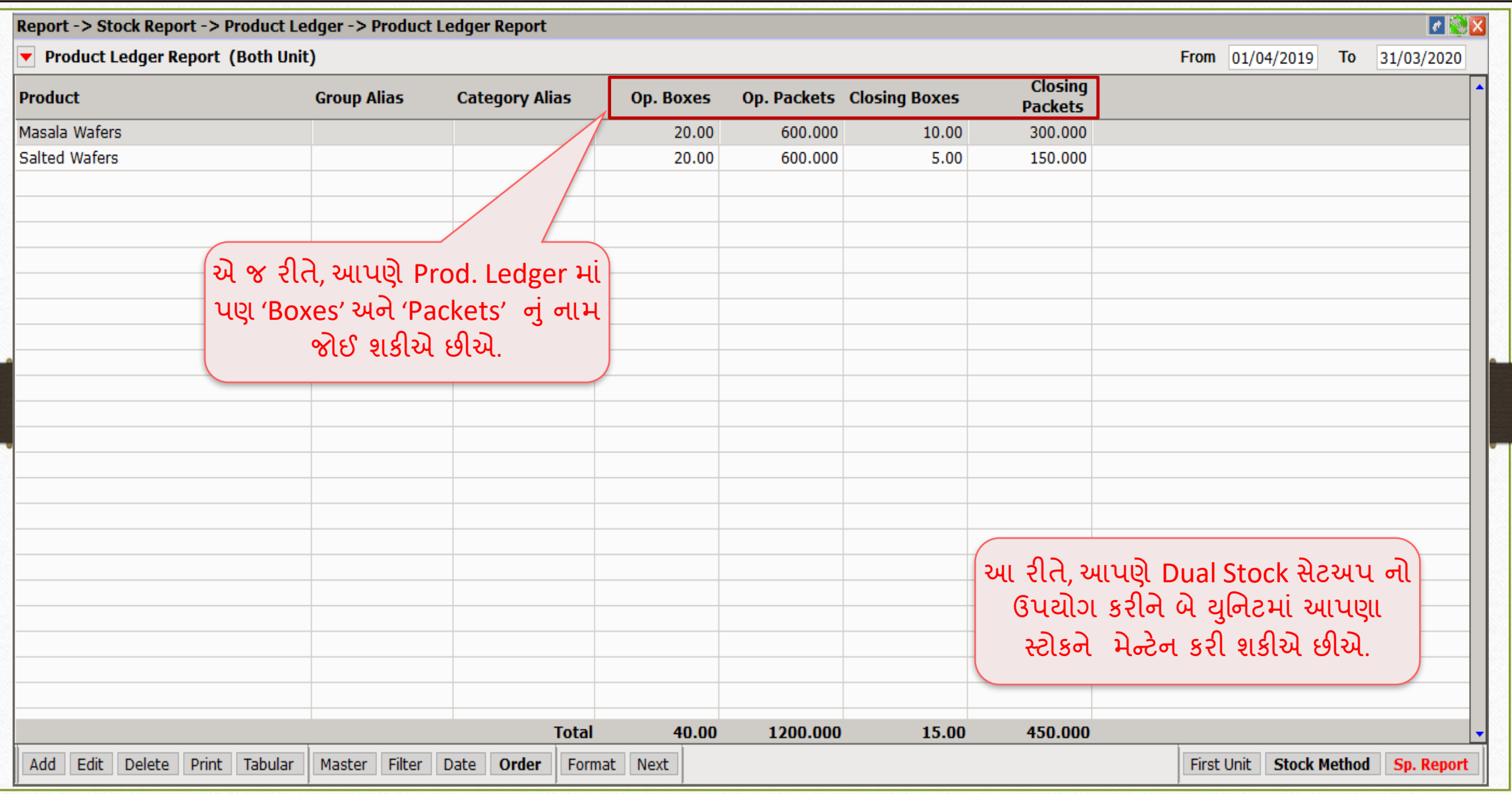

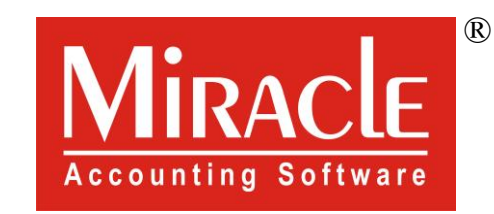

thank you!

www.rkitsoftware.com

<http://www.facebook.com/miracleaccount>

[www.youtube.com/channel/MiracleAccountingSoftware](https://www.youtube.com/channel/UCWB9FJbbVCOPvgWKUdeA31w)